# Portal Handbook

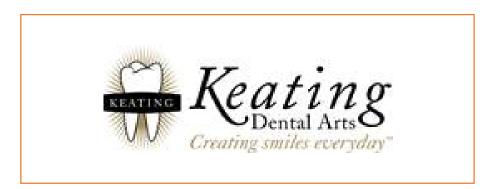

# Table of Contents

**Click Title for Directions** 

- 1. Access the Portal
- 2. Creating an Account
- 3. Logon to the Portal
- 4. <u>Reset Password</u>
- 5. Forgot Password
- 6. <u>Contact Lab</u>
- 7. Viewing Cases
- 8. <u>Upload Attachment for</u> <u>Existing Cases</u>

- 9. Upload Attachment for New Cases
- 10. Viewing Photos Not Attached to a Case
- **11.** <u>Viewing Photos Attached to a Case</u>
- 12. <u>Scheduling a Pick-up</u>
- 13. View Scheduled Pick-ups
- 14. Set Alerts and Notifications
- 15. Accounting

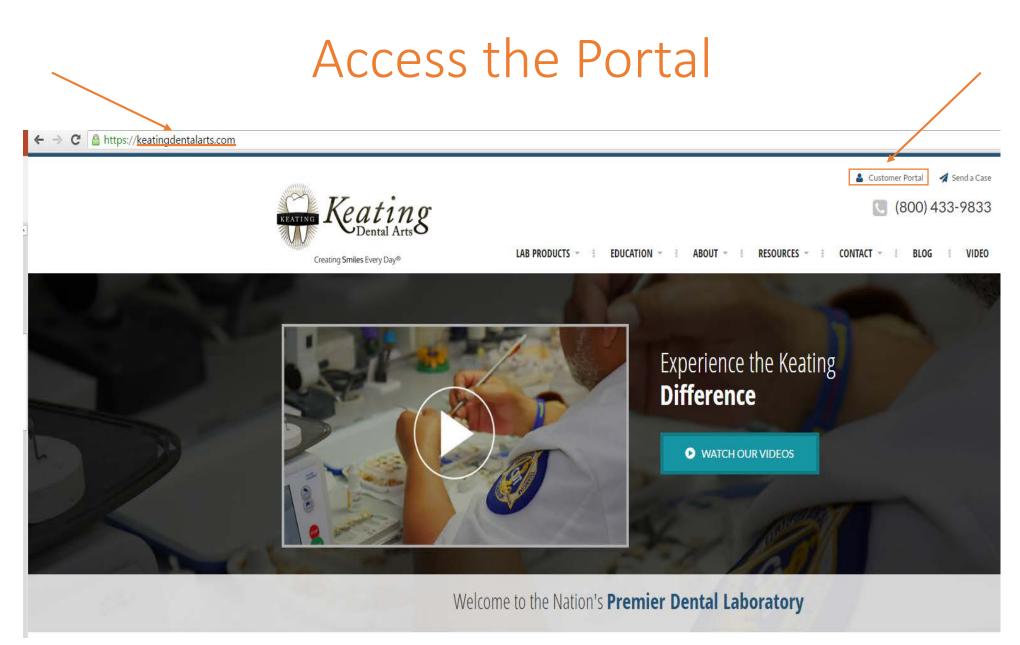

### Creating an Account

If you need assistance with creating an account please call: (949)955-2100

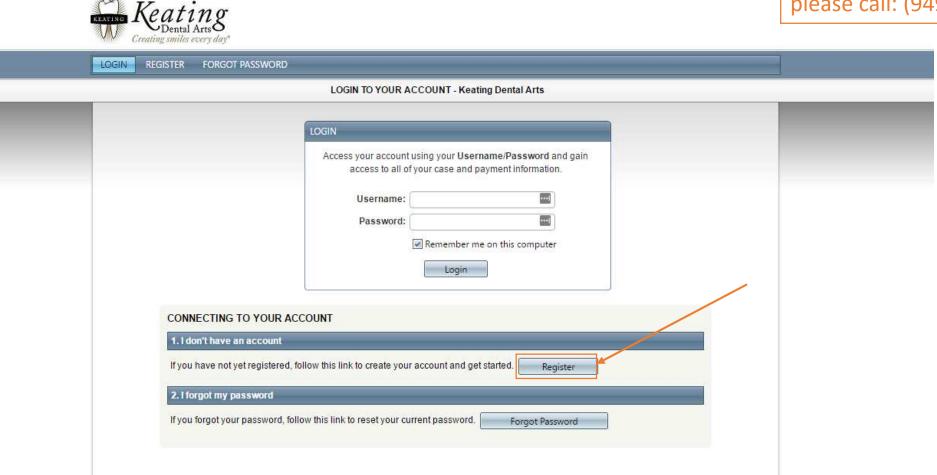

### Creating an Account

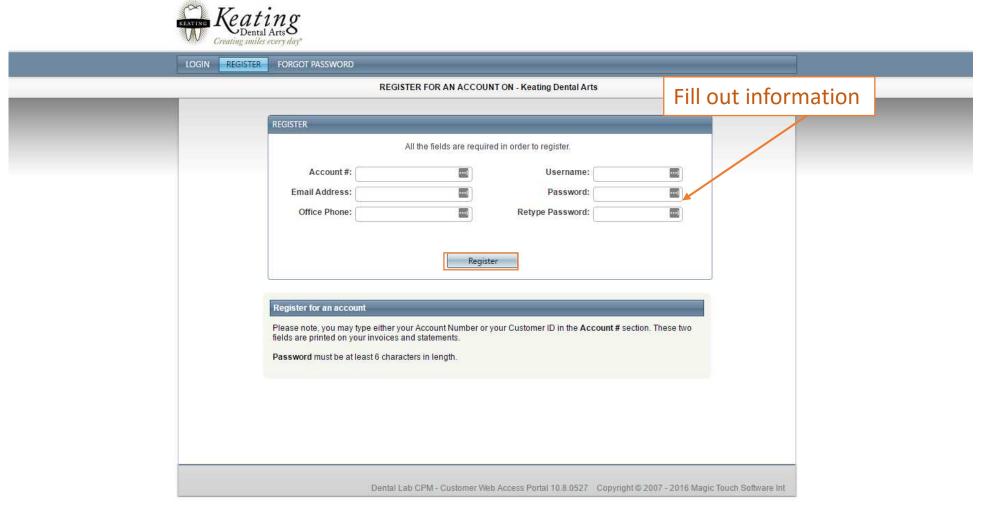

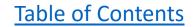

### Logon to the Portal

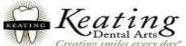

|                              | LOGIN TO YOUR ACCOUNT - Keating Dental Arts                                                                   |
|------------------------------|----------------------------------------------------------------------------------------------------|
|                              |                                                                                                    |
|                              | LOGIN                                                                                                    |
|                              | Access your account using your Username/Password and gain access to all of your case and payment information. |
|                              | Username:                                                                                                    |
|                              |                                                                                                    |
|                              | Password:                                                                                                    |
|                              | Remember me on this computer                                                                                  |
|                              | Login                                                                                                    |
|                              |                                                                                                    |
| CONNECTING TO YOUR           | ACCOUNT                                                                                                    |
|                              |                                                                                                    |
| 1. I don't have an account   |                                                                                                    |
| If you have not yet register | ed, follow this link to create your account and get started. Register                                         |
| 2. I forgot my password      |                                                                                                    |

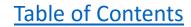

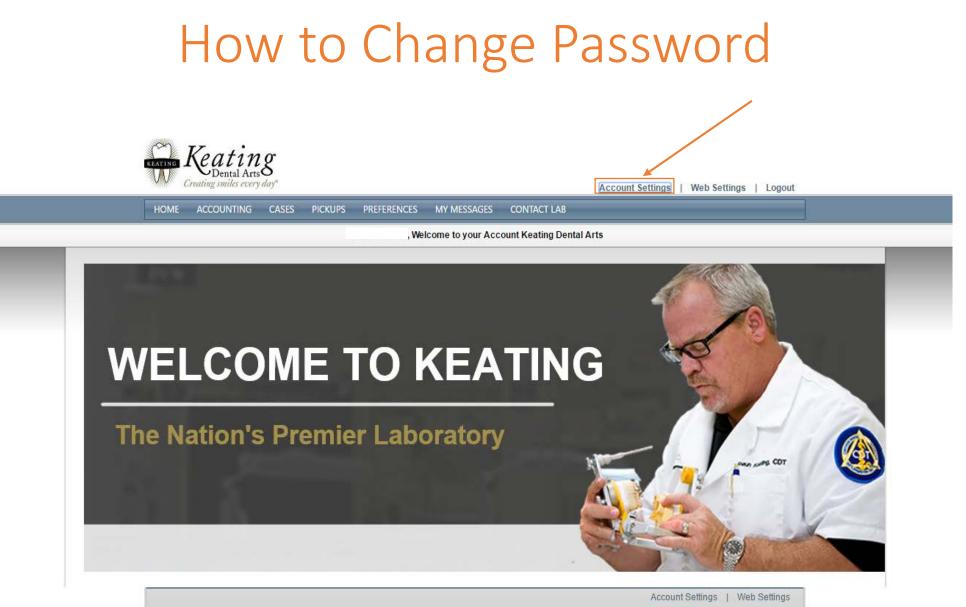

Dental Lab CPM - Customer Web Access Portal 10.8.0527 Copyright © 2007 - 2016 Magic Touch Software Int

## How to Change Password

| and the second |                           |                     |                               | 1100              |
|----------------|---------------------------|---------------------|-------------------------------|-------------------|
|                |                           |                     | 40                            |                   |
|                | ACCOUNT SETTINGS          |                     |                               |                   |
| WEL            | GENERAL INFO              | SHIPPING ADDRESS    |                               |                   |
|                | Customer ID:              | Address 1:          |                               |                   |
| The Net        | First Name:<br>Last Name: | Address 2:<br>City: |                               |                   |
| The Nat        | Practice Name:            | State:              |                               |                   |
|                | License:                  | Zip Code:           |                               | In white COT      |
|                | Account Number:           | Country:            |                               |                   |
|                |                           | Billing /           | Address same as Shipping Addr | ess               |
|                | PHONE AND EMAIL           | BILLING ADDRESS     |                               | the second second |
|                | Office Phone:             | Bill Address 1:     | 16881 Hale Ave                |                   |
|                | Fax:                      | Bill Address 2:     |                               |                   |
|                | Cell Phone:               | Bill City:          | Irvine                        | eb Settings       |
|                | E-mail:                   | Bill State:         |                               | Software Int      |
|                |                           | Bill Zip Code:      | 92606                         |                   |
|                | Change Password           | Bill Country:       |                               |                   |

# How to Change Password

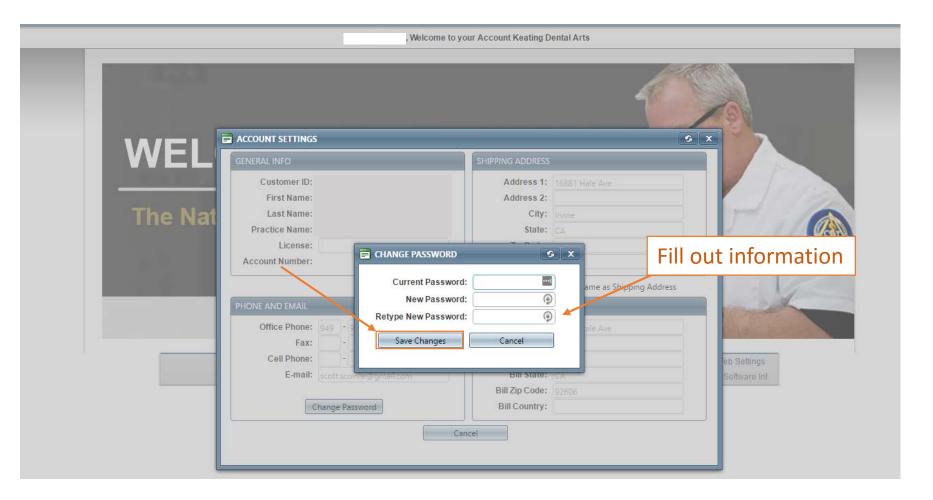

#### Forgot Password

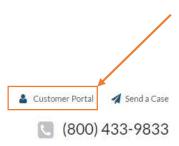

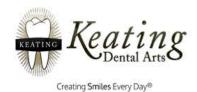

LAB PRODUCTS - EDUCATION - ABOUT RESOURCES - CONTACT BLOG VIDEO

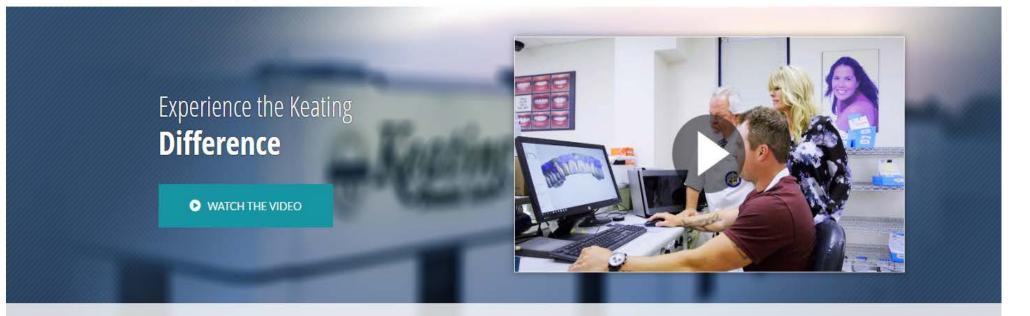

Welcome to the Nation's Premier Dental Laboratory

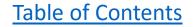

# Forgot Password

| OGIN REGISTER FORGOT PASSV |                                                                                                    |  |
|----------------------------|----------------------------------------------------------------------------------------------------|--|
|                            | LOGIN TO YOUR ACCOUNT - Keating Dental Arts                                                                                                    |  |
|                            | LOGIN                                                                                                    |  |
| CONNECTING TO YO           | Access your account using your Username/Password and gain<br>access to all of your case and payment information.<br>Username:<br>Password:<br>Remember me on this computer<br>Login |  |
| 1. I don't have an acco    | ount                                                                                                    |  |
| If you have not yet regi   | stered, follow this link to create your account and get started. Register                                                                                                    |  |
| 2. I forgot my passwo      | rd                                                                                                    |  |
| If you forgot your passv   | vord, follow this link to reset your current password. Forgot Password                                                                                                    |  |

### Forgot Password

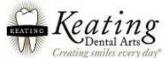

|                                          | RETRIEVE YOUR ACCOUNT PASSWORD ON Keating Dental Arts                                                                       |  |
|------------------------------------------|----------------------------------------------------------------------------------------------------|--|
|                                          | FORGOT PASSWORD                                                                                                    |  |
|                                          | Retrieve your account password.                                                                                             |  |
|                                          | Username:                                                                                                    |  |
|                                          | Account #:                                                                                                    |  |
|                                          | Email Address:                                                                                                    |  |
|                                          | Request Password                                                                                                    |  |
|                                          |                                                                                                    |  |
| Retrieve your pas                        | ssword                                                                                                    |  |
| In order to retrieve<br>Customer ID) and | your current account password via email, please provide your correct Username, Account # (or<br>Email Address.              |  |
| Please note, you n                       | nay type either your Account Number or your Customer ID in the Account # section. Both are<br>ieving your account password. |  |

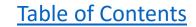

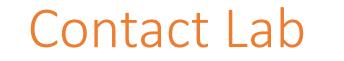

HOME ACCOUNTING CASES PICKUPS PREFERENCES MY MESSAGES CONTACT LAB

, Welcome to your Account Keating Dental Arts

# WELCOME TO KEATING

**The Nation's Premier Laboratory** 

Account Settings | Web Settings Dental Lab CPM - Customer Web Access Portal 10.8.0527 Copyright © 2007 - 2016 Magic Touch Software Int

#### Contact Lab

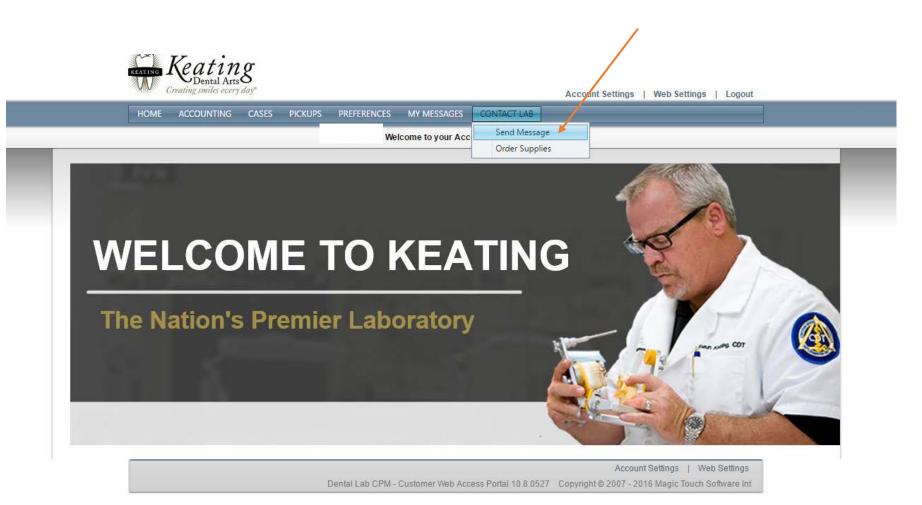

### Contact Lab

| Greating smiles every ady                 |                                                           |                                     |                      | Account Settings            | Web Settings | Logout |
|-------------------------------------------|-----------------------------------------------------------|-------------------------------------|----------------------|-----------------------------|--------------|--------|
| HOME ACCOUNTING CASES PI                  | CKUPS PREFERENCES                                         | MY MESSAGES                         | CONTACT LAB          |                             |              |        |
|                                           | CON                                                       | TACT LAB - SEND                     | MESSAGE              |                             |              |        |
|                                           |                                                           | _                                   | _                    |                             |              | _      |
|                                           | MESSAGE FORM                                              |                                     |                      |                             |              | _      |
|                                           | Subject:                                                  |                                     |                      |                             |              |        |
| ill Out Message                           | :                                                         |                                     |                      |                             |              |        |
|                                           | Message:                                                  |                                     |                      |                             |              |        |
|                                           |                                                           |                                     |                      |                             |              |        |
|                                           |                                                           |                                     |                      |                             |              |        |
|                                           |                                                           | Send Message                        |                      |                             |              |        |
|                                           |                                                           |                                     |                      |                             |              |        |
| Contacting the La                         |                                                           |                                     |                      |                             |              |        |
| This area is design<br>fields accordingly | ed to quickly and easily se<br>Ind specify the department | end any questions o<br>t if needed. | r comments to our La | b. Please fill out all of t | he           |        |
|                                           |                                                           |                                     |                      |                             |              |        |
|                                           |                                                           |                                     |                      |                             |              |        |
|                                           |                                                           |                                     |                      |                             |              |        |

#### How to View Your Cases

| HON     | ME ACCOUNTI   | NG  | CASES   | PICKUPS PREFERE                                            | NCES    | MY MESS    |               |             |                  |              |
|---------|---------------|-----|---------|------------------------------------------------------------|---------|------------|---------------|-------------|------------------|--------------|
|         |               |     |         | ad File Attachments<br>Cu <mark>s</mark> tomer Attachments |         | INTING - 1 | IEW STATEMENT | 3           |                  | Reset Filter |
|         | Period From - | Pe  | riod To | Current Balance                                            | Past    | Due 30     | Past Due 60   | Past Due 90 | Past Due Over 90 |              |
|         | 2/1/2016      | 2/2 | 9/2016  | <b>\$0.00</b>                                              | \$0.00  |            | \$0.00        | \$0.00      | \$0.00           |              |
|         | 1/1/2016      | 1/3 | 1/2016  | \$0.00                                                     | \$135.5 | 52         | \$0.00        | \$0.00      | \$0.00           |              |
| <u></u> | 12/1/2015     | 12/ | 31/2015 | \$135.52                                                   | \$0.00  |            | \$0.00        | \$0.00      | \$0.00           |              |

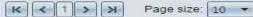

3 items in 1 pages

**Table of Contents** 

Account Settings | Web Settings

Dental Lab CPM - Customer Web Access Portal 10.7.0318 Copyright © 2007 - 2016 Magic Touch Software Int

# Viewing Your Cases

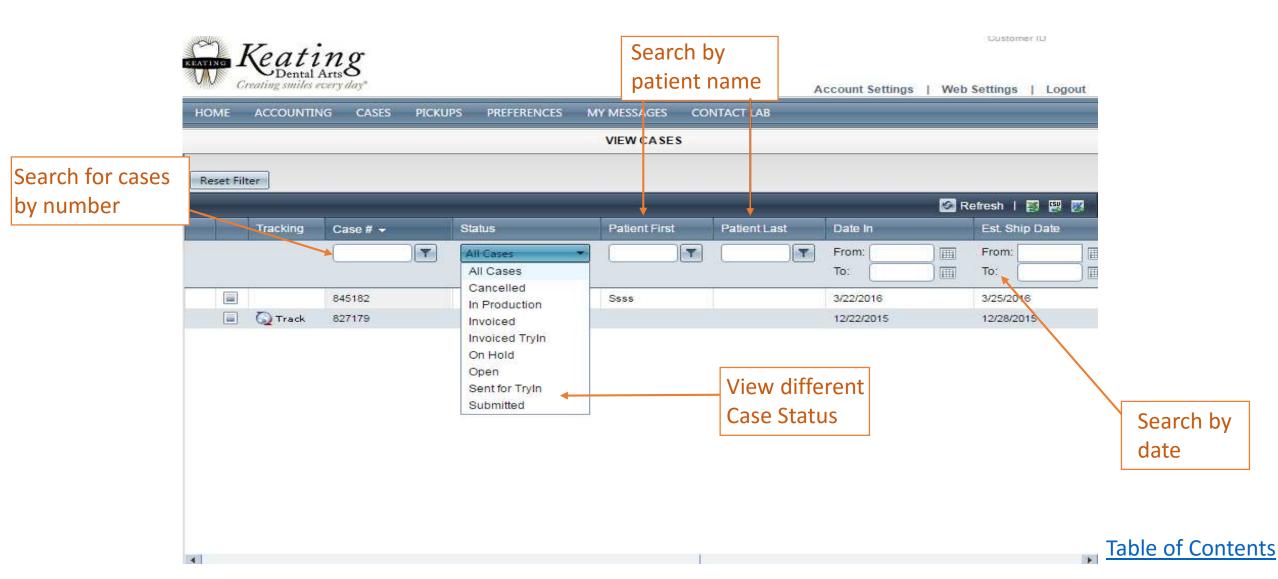

# Upload Attachment to Existing Cases

For unloading photos which

| Keatin<br>Dental Arts | ç    |                                             |            |                                             |             | already have a case created                        |
|-----------------------|------|---------------------------------------------|------------|---------------------------------------------|-------------|----------------------------------------------------|
| Creating smiles every | day* | PICKUPS                                     | PREFERENCE | MY MESSAGES                                 | CONTACT LAB | Account Settings   Web Settings   Logo             |
|                       | Uplo | / Cases<br>oad File Attack<br>/ Customer At |            | USTOMER ATTA                                | CHMENTS     |                                                    |
| CUSTOMER FILE ATTAC   |      | l images and                                |            | r do not need to be<br>e, please click View |             | se. To view the images and attachments for a given |

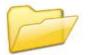

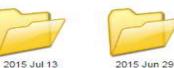

2015 Oct 21

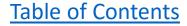

# Upload Attachments to Existing Cases

| ME ACCOUNTING CASES | PICKUPS PREFERENCES             | MY MESSAGES   | CONTACT LAB       |                                |                         |
|---------------------|---------------------------------|---------------|-------------------|--------------------------------|-------------------------|
|                     |                                 | VIEW CASES    | \$                |                                |                         |
| set Filter          |                                 | New Inquiry   | Make Comments   U | oload Files   View 1 Attach    | ed File   Print Work On |
|                     | 10                              |               | 19                |                                | 🗿 Refresh   🔯 🖽         |
| Tracking Case # 👻   | Status                          | Patient First | Patient Last      | Date In                        | Est. Ship Date          |
|                     | T All Cases                     | ✓             |                   |                                | From:                   |
|                     |                                 |               |                   | To:                            | То:                     |
| 845182              | In Production                   | Ssss          |                   | 3/22/2016                      | 3/25/2016               |
| 📄 😡 Track 827179    | Invoiced                        |               |                   | 12/22/2015                     | 12/28/2015              |
|                     | 1. Find corresp<br>want to atta |               | · ·               | Find case by p<br>name or date |                         |
| 2. C                | lick Icon to see det            | ails          |                   |                                | 2 items in 1 page       |

#### **Table of Contents**

# Upload Attachments to Existing Cases

|                    | G CASES PIC  | KUPS PREFERE | NCES MY MESSAGES                                                                  | CONTACT LAB  |                                                                                                    |
|--------------------|--------------|--------------|-----------------------------------------------------------------------------------|--------------|----------------------------------------------------------------------------------------------------|
|                    |              |              | VIEW CASES                                                                        | ;            |                                                                                                    |
| INVOICE DET        | AILS: 827179 | Click        | Upload files                                                                      | _            |                                                                                                    |
| RX Nur<br>Submitte | d On:        | Rece         | e Status: Invoiced<br>Shade:<br>eived On: 12/22/2015 10:5<br>Number: 12Y512670190 | 56:00 Reques | Patient Name:<br>Remake Reason:<br>ted Return Date: 1/4/2016 16:00:00<br>Est. Ship Date: 12/28/2015 16:00:00 |
| Product            | Quantity     | Unit Price   | Teeth Numbers                                                                     | Total Charge |                                                                                                    |
| оит                | 1.00000      | \$7.00       |                                                                                   | \$7.00       | Outbound Shipping                                                                                            |
| BRU                | 1.00000      | \$119.00     | 6                                                                                 | \$119.00     | KDZ Bruxer                                                                                                   |
|                    | īs           |              |                                                                                   |              | INVOICE NOTES                                                                                                |
| WEB COMMEN         |              |              |                                                                                   |              |                                                                                                    |

# Upload Attachments to Existing Cases

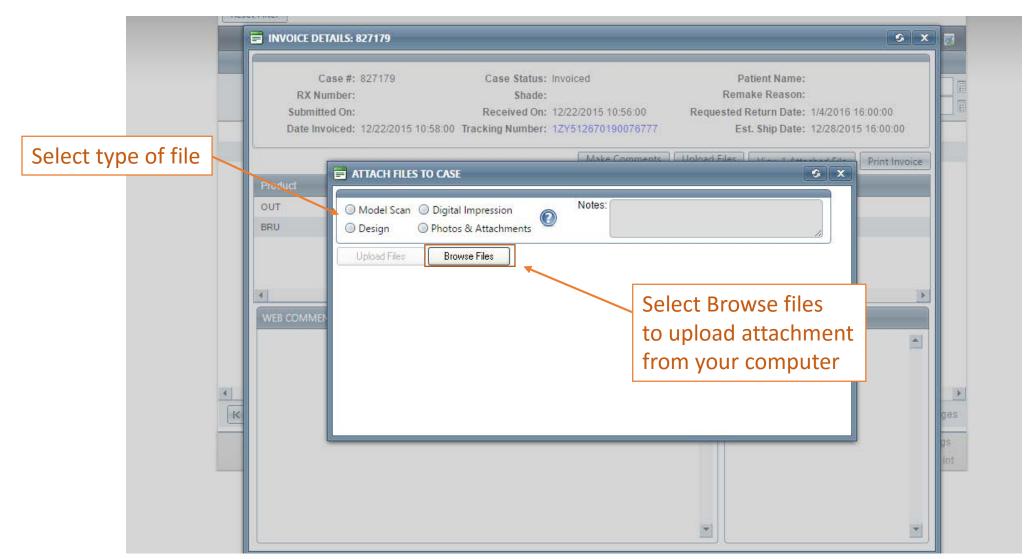

# How to Upload Attachments for New Cases

For photos which do not have a case created Keating Creating smiles every day Account Settings | Web Settings | Logout ACCOUNTING CASES MY MESSAGES HOME PICKUPS PREFERENCES CONTACT LAB View Cases VIEW CASES Upload File Attachments View Customer Attachments Reset Filter 🚱 Refresh | 🛐 🕎 🎆 Tracking Case # + Status Patient First Patient Last Date In Est. Ship Date -All Cases T T From: From: To: To: 845182 In Production Ssss 3/22/2016 3/25/2016 🕢 Track 827179 12/22/2015 12/28/2015 Invoiced

# Uploading Attachments for New Cases

| HOME AC                                  | COUNTING CASES PICKUPS PREFEREI                                                                | ICES MY MESSAGES | CONTACT LAB |                                                                                                    |
|------------------------------------------|------------------------------------------------------------------------------------------------|------------------|-------------|----------------------------------------------------------------------------------------------------|
| or uploading Photos                      |                                                                                                | UPLOAD FILE ATTA | CHMENTS     |                                                                                                    |
| or a new case that                       | UPLOAD FILES                                                                                   | _                |             |                                                                                                    |
| as not been received<br>y the laboratory | Patient First Na<br>Patient Last Na<br>Document D<br>Attachments Descrip                       | me:              |             | Important to have patie<br>name so laboratory can<br>assign the photo to<br>corresponding case onc<br>the case comes to the la |
| Select File<br>from your<br>Computer     | is option is designed to upload images and atta<br>cases that have already been sent to the la |                  |             |                                                                                                    |

#### View Photos Not Attached to a Case

| OME | ACCOUNTING | CASES   | PICKUPS        | PREFERENCES                     | MY MESSAGES   | CONTACT LAB | AC    | count Setting |
|-----|------------|---------|----------------|---------------------------------|---------------|-------------|-------|---------------|
|     |            | View    | Cases          |                                 | AD FILE ATTAC | HMENTS      |       |               |
|     |            | Uplo    | ad File Attach | ments                           |               |             |       |               |
|     |            | Million | Customer At    | tachments                       |               |             |       |               |
|     |            |         |                | ent First Name:                 |               |             | •••   | •             |
|     |            |         |                | ent Last Name:<br>ocument Date: | 6/6/2016      |             | ••••] |               |
|     |            |         | Attachmen      | ts Description:                 |               |             | ••••] | *             |
|     |            |         |                | Notes:                          |               |             |       | P             |

## View Photos Not Attached to a Case

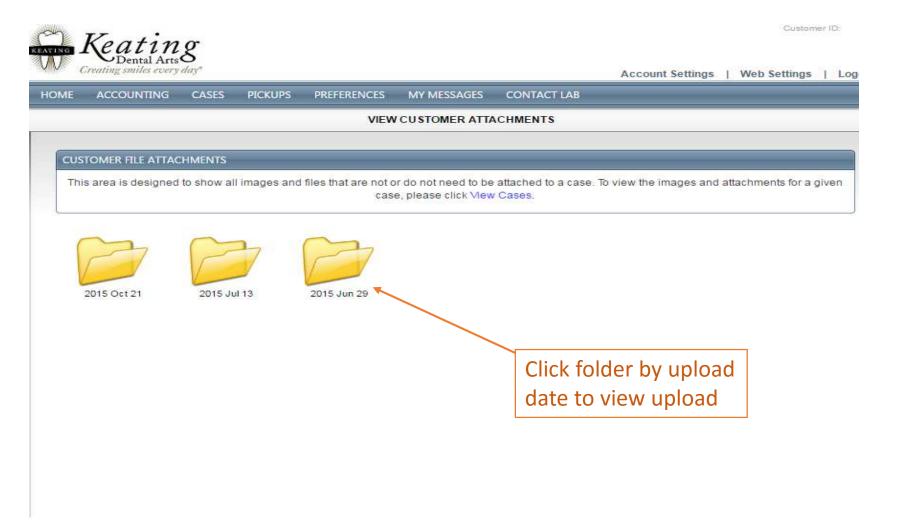

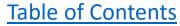

### View Photos Not Attached to a Case

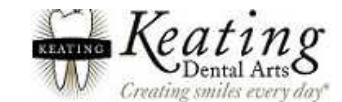

Account Settings | Web Settings | Logout

| HOME ACCOUNTING CASES PICKUPS PREFERENCES MY MESSAGES CONTACT LAB                                                                                                    |  |
|----------------------------------------------------------------------------------------------------|--|
| <br>VIEW CUSTOMER ATTACHMENTS                                                                                                    |  |
| CUSTOMER FILE ATTACHMENTS                                                                                                    |  |
| This area is designed to show all images and files that are not or do not need to be attached to a case. To view the images and attachments for a given case, please click View Cases. |  |
| YOU ARE VIEWING ATTACHMENTS UPLOADED TO: 2015-06-29                                                                                                    |  |
| Photos for Patient<br>John Doe                                                                                                    |  |
| Photos for Patient<br>John Doe                                                                                                    |  |

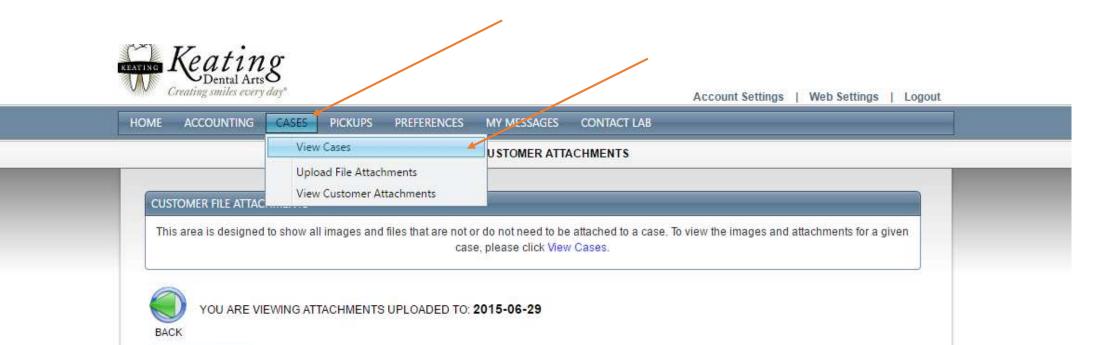

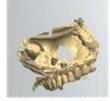

Photos for Patient John Doe

| OME     | ACCOUNTIN        | IG CASES      | PICKUPS | PREFERENCES  | MY MES | AGES CO      | NTACT LAB        |                  |            |                     |
|---------|------------------|---------------|---------|--------------|--------|--------------|------------------|------------------|------------|---------------------|
|         |                  |               |         |              | VIEW   | CASES        |                  |                  |            |                     |
| eset Fi | lter             |               |         |              | New In | quiry   Make | Comments   Uploa | d Files   View 1 | Attached F | ile   Print Work Or |
|         |                  | 111           | 57-     |              | 111    |              |                  | 77               | 6 R        | efresh   🛐 🖽        |
| -       | Tracking         | Case # 👻      | s       | tatus        | Patie  | nt First     | Patient Last     | Date In          |            | Est. Ship Date      |
|         |                  |               | 7       | All Cases    | -      | <b>T</b>     |                  | From:            |            | From:               |
|         |                  |               |         |              |        |              |                  | To:              |            | то:                 |
|         |                  | 845182        |         | n Production | Ssss   |              |                  | 3/22/2016        |            | 3/25/2016           |
|         | 😡 Track          | 827179        | II      | nvoiced      |        | 7            |                  | 12/22/2015       |            | 12/28/2015          |
|         | $\backslash$     |               | Find    | case for ph  | otos   |              |                  |                  |            |                     |
|         |                  |               |         |              |        |              |                  |                  |            |                     |
|         |                  |               | you     | want to view | N      |              |                  |                  |            |                     |
|         |                  |               | L       |              |        | 1            |                  |                  |            |                     |
| Г       |                  |               |         |              |        |              |                  |                  |            |                     |
|         | <b>Click Ico</b> | n to see c    | letails |              |        |              |                  |                  |            |                     |
| L       |                  |               |         |              |        |              |                  |                  |            |                     |
|         |                  |               |         |              |        |              |                  |                  |            |                     |
|         |                  |               |         |              |        |              |                  |                  |            |                     |
|         |                  |               |         |              |        |              |                  |                  |            |                     |
|         |                  | Page size: 30 |         |              |        |              |                  |                  |            | 2 items in 1 pag    |

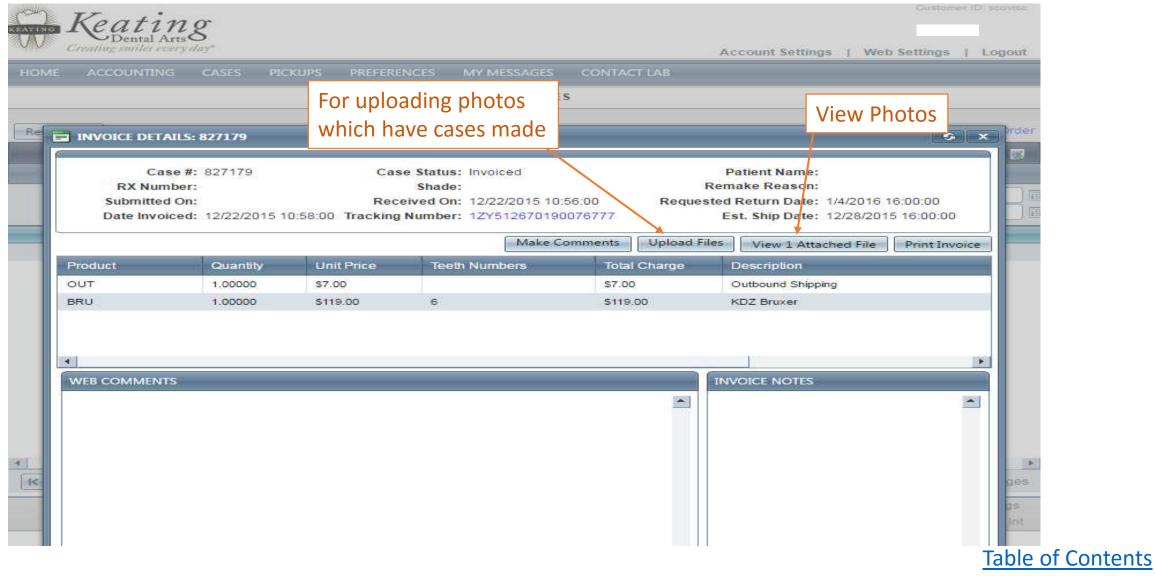

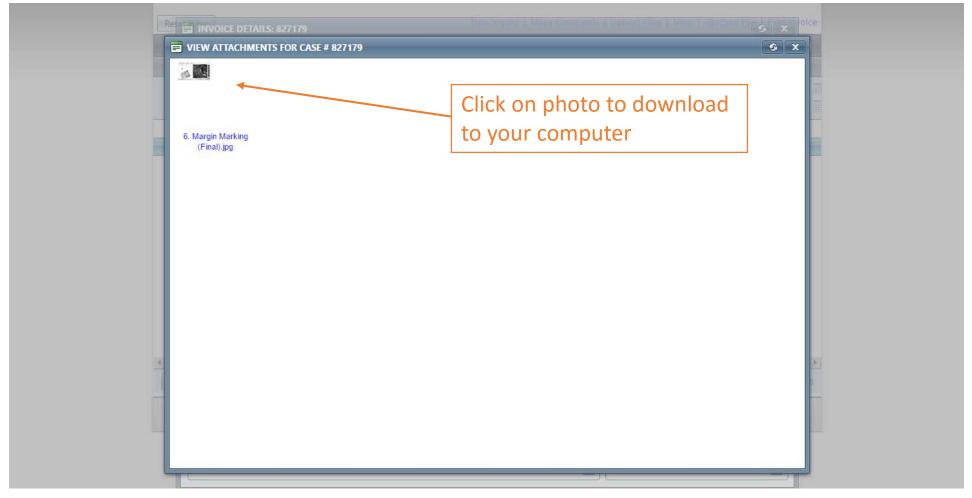

# Scheduling a Pick-up

|          | Keati<br>Dental A | ng           |         |                    |                    |                     |                  |      | Customer ID:                               |
|----------|-------------------|--------------|---------|--------------------|--------------------|---------------------|------------------|------|--------------------------------------------|
| ME       | ACCOUNTIN         |              | PICKUPS | PREFERENCES        | MY MESSAGES C      | 7<br>ONTACT LAB     | Account Settings | vveb | Settings   Logout                          |
|          |                   |              |         |                    | VIEW CASES         |                     |                  |      |                                            |
| set Filt | ter               |              |         |                    |                    |                     |                  |      |                                            |
|          |                   | _            | _       | _                  | _                  | _                   | _                | 🙆 R  | efresh   🛐 🔛 🧭                             |
| -        | Tracking          | Case # 👻     | \$      | Status             | Patient First      | Patient Last        | Date In          |      | Est. Ship Date                             |
|          |                   |              |         | All Cases          | •] []Ţ             |                     | From:<br>To:     |      | From: To:                                  |
|          |                   | 845182       | ti.     | n Production       | Ssss               |                     | 3/22/2016        |      | 3/25/2016                                  |
| ine i    | Q Track           | 827179       | 1       | nvoiced            |                    |                     | 12/22/2015       |      | 12/28/2015                                 |
|          |                   |              |         |                    |                    |                     |                  |      |                                            |
| ĸĸ       |                   | Page size: 3 | 0 -     |                    |                    |                     |                  |      | 2 items in 1 pages                         |
|          |                   |              |         | Dental Lab CPM - C | ustomer Web Access | Portal 10.7.0318 Co |                  |      | gs   Web Settings<br>ic Touch Software Int |

# Scheduling a Pick-up

| AE AC    | COUNTING      | CASES         | PICKUPS | PREFERENCES           | MY MESSAGES | CONTACT LAB |        |         |                |
|----------|---------------|---------------|---------|-----------------------|-------------|-------------|--------|---------|----------------|
|          |               |               |         |                       | VIEW PICKU  | PS .        |        |         |                |
| ay: Last | 7 Days        | -             |         |                       |             |             |        |         | Reset          |
| 1        | e Pick-up     |               |         |                       |             |             |        |         |                |
| ID       | Scheduled     | 0-            |         |                       |             |             |        |         |                |
|          | cheduled pick | ups at this t |         |                       | kup From    | Pickup To   | Status | Carrier | Tracking Numbe |
|          | cheduled pick | ups at this t | ime     | ate Pict<br>e pick-up | Kup From    | Pickup To   | Status | Carrier | Tracking Numb  |
|          | cheduled pick | ups at this t | ime     |                       | kup From    | Pickup To   | Status | Carrier | Tracking Numb  |

# Scheduling a Pick-up

| ME ACCOUNTING CASES PICKUP                                       | S PREFERENCES MY MESSAGES C | ONTACT LAB                                                         |            |
|------------------------------------------------------------------|-----------------------------|--------------------------------------------------------------------|------------|
|                                                                  | VIEW PICKUPS                |                                                                    |            |
| ay: Last 7 Days                                                  |                             |                                                                    | Reset F    |
| ID Scheduled On - Picku<br>are no scheduled pickups at this time | ip Date Pickup From Pick    | Fill out date, time, mer Track<br>contact phone and<br>packet info | king Numbe |
| PICKUP INFORMATION Service Center: Keating Dental Arts           | -                           |                                                                    |            |
| Customer ID:<br>Carrier: UPS<br>Pickup Date: 6/6/2016            | Pickup From: 8:00 AM        | :<br>Schedule Date: 6/6/2016<br># of Packages: 1                   |            |
| Comments:                                                        | Pickup To: 5:00 PM          | Total Weight (LBS): 1.00                                           | 9          |

# View Scheduled Pick-ups

| C)        | Keatin<br>Dental Arts                | q              |          |             |           |             |             |                | Customer IL: scovisc  |
|-----------|--------------------------------------|----------------|----------|-------------|-----------|-------------|-------------|----------------|-----------------------|
| w,        | Dental Arts<br>Creating smiles every | O<br>day*      |          |             |           |             | Accoun      | t Settings   \ | Web Settings   Logout |
| HOME      | ACCOUNTING                           | CASES          | PICKUPS  | PREFERENCES | MY MESSAC | SES CONTACT | LAB         |                |                       |
|           |                                      |                |          |             | VIEW PIC  | KUPS        |             |                |                       |
| Display:  | Last 7 Days                          | •              |          |             | Select ti | meframe f   | or pick-ups |                | Reset Filter          |
| + Sch     | edule Pick-up                        |                |          |             | -         |             |             |                |                       |
| ID        |                                      |                | Pickup D | )ate Pi     | ckup From | Pickup To   | Status      | Carrier        | Tracking Number       |
| There are | no scheduled pick                    | ups at this ti | me       |             |           |             |             |                |                       |
|           |                                      |                |          |             | L         | isted pick- | ups         |                |                       |
|           |                                      |                |          |             |           |             |             |                |                       |
|           |                                      |                |          |             |           |             |             |                |                       |
|           |                                      |                |          |             |           |             |             |                |                       |
|           |                                      |                |          |             |           |             |             |                |                       |
|           |                                      |                |          |             |           |             |             |                |                       |
|           |                                      |                |          |             |           |             |             |                |                       |
|           |                                      |                |          |             |           |             |             |                |                       |
|           |                                      |                |          |             |           |             |             |                |                       |
|           |                                      |                |          |             |           |             |             |                |                       |
| 4         |                                      |                |          |             |           |             |             |                | F                     |

#### How to Set Alerts

|          | Keatin<br>Treating smiles every | g<br>day" |          |                           |                             |             | Accour | nt Settings | Customer ID:<br>Web Settings   Logo |
|----------|---------------------------------|-----------|----------|---------------------------|-----------------------------|-------------|--------|-------------|-------------------------------------|
| HOME     | ACCOUNTING                      | CASES     | PICKUPS  | PREFERENCES               | MY MESSAGES                 | CONTACT LAI | 8      |             |                                     |
|          |                                 |           |          | Alerts & No               | otifications                |             |        |             |                                     |
| Display: | Last 7 Days                     | •         |          | Accounting<br>General Ins | g Preferences<br>structions |             |        |             | Reset Filte                         |
| + Sche   | dule Pick-up                    |           |          |                           |                             |             |        |             | 13                                  |
| ID       | Scheduled                       | On 👻      | Pickup [ | Date Pic                  | :kup From                   | Pickup To   | Status | Carrier     | Tracking Number                     |

# Setting Alerts and Notifications

| HOME ACCOUNTING   | G CASES PICKUPS PREFERENCES MY MESSAGES CONTACT LAB                                                                                                    |                                  |
|-------------------|----------------------------------------------------------------------------------------------------|----------------------------------|
|                   | PREFERENCES - ALERTS AND NOTIFICATIONS                                                                                                    |                                  |
|                   | DURING THE DAY AS CASES ARE PROCESSED                                                                                                    |                                  |
| otify when:       | New Case is Entered: Case Placed on Hold:                                                                                                    |                                  |
| July when.        | Case is Invoiced: Customer Placed on COD:                                                                                                    |                                  |
| C                 | NCE AT THE END OF THE DAY                                                                                                    |                                  |
|                   | Cases Received and Shipped:<br>All Invoices for the day in one PDF file: (if available, billing E-mail address will be used)                                                                                    |                                  |
|                   | NOTIFICATION METHODS                                                                                                    |                                  |
| ow to be Notified | Email:       Email Address:       email@email.com         Text Message:       SMS Cell Phone Number:       111       1111         Service Provider:       American Messaging Pager       Image: Compage Compage |                                  |
|                   | Service Provider: American Messaging Pager                                                                                                    | Save after setting notifications |
|                   | Changing the Alerts and Notifications                                                                                                    |                                  |
| ту                | This area is designed to specify when and what types of alerts should occur. Fill out the necessary information and<br>you will be notified accordingly.                                                        | Table o                          |

# How to Set Receiving Invoices

| KEATING Keati                 | no                                                                                                    | Gustomer ID;                                                          |
|-------------------------------|----------------------------------------------------------------------------------------------------|-----------------------------------------------------------------------|
| Dental A<br>Greating smiles e | Arts 8<br>very day"                                                                                                    | Account Settings   Web Settings   Logout                              |
| HOME ACCOUNTIN                | IG CASES PICKUPS PREFERENCES MY MESSAGES O                                                                                 | ONTACT LAB                                                            |
|                               | PREFERENCES - ACCOU                                                                                                    | NTING                                                                 |
| Choose Method                 | MONTHLY STATEMENT DELIVERY METHOD<br>E-Mail in PDF format: O<br>Print & Mail: O<br>Billing Contact E-Mail:<br>Save Changes |                                                                       |
|                               | Changing the Accounting Preferences This area is designed to specify different accounting information and                  | I preferences. Fill out the necessary information.<br>Table of Conter |

#### How to make a payment

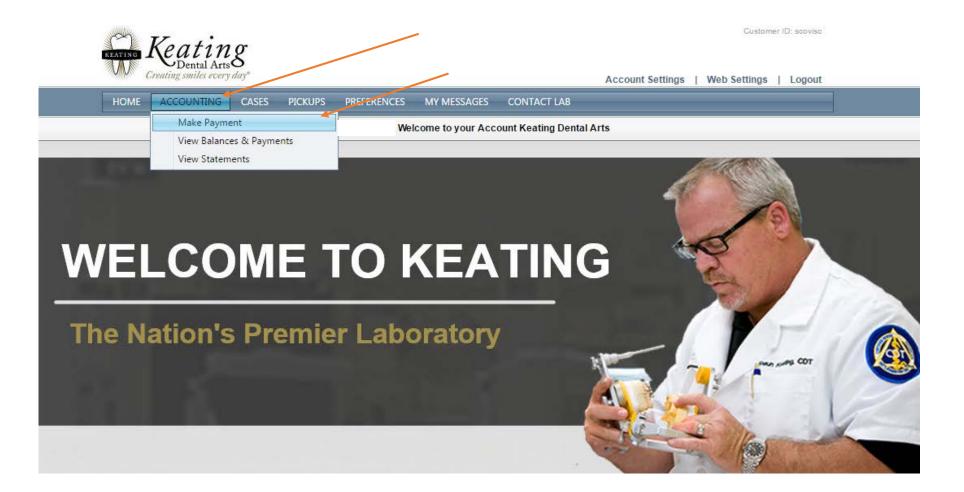

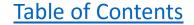

# Making a Payment

| ME ACCOUNTING CASES               | PICKUPS PREFERENCES MY MESSAGE          | ES CONTACT LAB                                                           |
|-----------------------------------|-----------------------------------------|--------------------------------------------------------------------------|
|                                   | ACCOUNTING - MA                         | KE PAYMENTS                                                              |
| Payment Type: 💌 Credit Card Pa    | yment                                   |                                                                          |
| CARD INFORMATION                  |                                         | BILLING NAME AND ADDRESS                                                 |
| Use Credit Card on File           | Credit Card Type: - Enter Card Number - | Name:                                                                    |
| Save Card on File                 | Card Number:                            | Address 1:                                                               |
|                                   | Expiration Date: 05 - / 2016            | Address 2:                                                               |
|                                   | Verification Code: [?]                  | City:                                                                    |
|                                   |                                         | State:                                                                   |
| Payment Method                    | Billing Add                             | Zip Code:                                                                |
|                                   |                                         | Country: USA -                                                           |
|                                   |                                         |                                                                          |
| Pay selected Invoices 🔘           | Pay balance due now 🔘                   | Pay this amount                                                          |
|                                   | ×                                       | \$0.00 [Apply]<br>Payment will automatically be applied to open Invoices |
|                                   |                                         |                                                                          |
| APPLY PAYMENT TO INVOICES         |                                         |                                                                          |
| Invoice Patient                   | Invoice Date Invo                       | oice Total Payment & Credit Balance Pay Now                              |
| No Invoices available for display |                                         |                                                                          |
|                                   |                                         |                                                                          |
|                                   |                                         | Select Amount                                                            |
|                                   |                                         |                                                                          |
|                                   |                                         |                                                                          |
|                                   |                                         |                                                                          |
|                                   |                                         |                                                                          |
| Process Payment                   |                                         | Sec Table of                                                             |

### How to View Balances and Statements

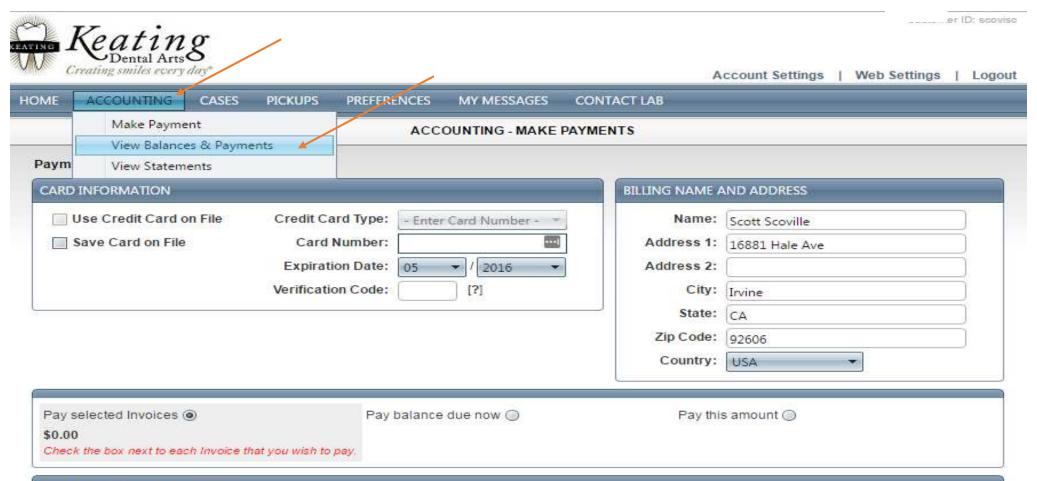

APPLY PAYMENT TO INVOICES

# Viewing Balances and Statements

|          | ACCOUNTING               | CASES            | PICKUPS   | PREFERENCES | MY MESS/    | AGES (                | CONTACT LA       | В                |                 |                   |        |
|----------|--------------------------|------------------|-----------|-------------|-------------|-----------------------|------------------|------------------|-----------------|-------------------|--------|
| _        |                          |                  |           | ACCOUNTI    | NG - VIEW B | ALANCE                | S & PAYME        | NTS              |                 |                   |        |
| AG       | ING SUMMARY              |                  |           |             |             | RECENT                | ACTIVITIES       | _                |                 |                   | _      |
|          | Past Due 30:             | \$0.00           | Current E | alance:     | \$0.00      | Cha                   | arges:           | \$0.00           | Last F          | Payment Date:     | N/A    |
|          | Past Due 60:             | \$0.00           |           | ue Now:     | \$0.00      |                       | nents:           | \$0.00           | Last Pay        | ment Amount:      | \$0.00 |
|          | Past Due 90:<br>Over 90: | \$0.00<br>\$0.00 | Total E   | alance:     | \$0.00      | and the second second | edits:<br>eOffs: | \$0.00<br>\$0.00 | UnAr            | oplied Credits:   | \$0.00 |
| 1        | otal Past Due:           | \$0.00           |           |             |             | · · · · · ·           |                  | 00.00            |                 | ied Payments:     | \$0.00 |
| 83       | 34724                    | 2/1/2016         | Payment   | Successful  | \$135.52    |                       | The Select       | ed payment       | or credit has r | not yet been appl | ied.   |
| Payments |                          |                  |           |             |             |                       |                  |                  |                 |                   |        |

#### How to View Statements

| ACCOUNTIN<br>Make Pa<br>View Bal                                            |                                                | PICKUPS | PREFERENCES                   | MY MESSA                   | 1001303    | CONTACT LAI                        |                                      | _                 |                                                                | _                                 |
|-----------------------------------------------------------------------------|------------------------------------------------|---------|-------------------------------|----------------------------|------------|------------------------------------|--------------------------------------|-------------------|----------------------------------------------------------------|-----------------------------------|
| View Sta                                                                    | tements                                        |         | _                             |                            | RECENT     | ACTIVITIES                         | _                                    | _                 | _                                                              | _                                 |
| Past Due 30:<br>Past Due 60:<br>Past Due 90:<br>Over 90:<br>Total Past Due: | \$0.00<br>\$0.00<br>\$0.00<br>\$0.00<br>\$0.00 |         | alance:<br>ue Now:<br>alance: | \$0.00<br>\$0.00<br>\$0.00 | Paym<br>Cr | rges:<br>ents:<br>edits:<br>eOffs: | \$0.00<br>\$0.00<br>\$0.00<br>\$0.00 | Last Payn<br>UnAp | ayment Date:<br>nent Amount:<br>plied Credits:<br>ed Payments: | N/A<br>\$0.00<br>\$0.00<br>\$0.00 |
| VMENTS & CRED                                                               | ∏S<br>Date <del>→</del>                        | Туре    | Status                        | Amount                     |            | Case # 🗸                           | Payme                                | ent & Credit      | Write Off                                                      | PatientN                          |
| 334724                                                                      | 2/1/2016                                       | Payment | Successful                    | \$135.52                   |            | The Selecte                        |                                      |                   | ot yet been appl                                               | ied.                              |
|                                                                             |                                                |         |                               |                            |            |                                    |                                      |                   |                                                                |                                   |

Account Settings | Web Settings

Table of Contents

Dental Lab CPM - Customer Web Access Portal 10.7.0318 Copyright © 2007 - 2016 Magic Touch Software Int

# Viewing Statements

| 8   | Eventing smiles every day |            |                 |              |                |             |                  |  |  |  |
|-----|---------------------------|------------|-----------------|--------------|----------------|-------------|------------------|--|--|--|
| HON | ME ACCOUNTI               | NG CASES   | PICKUPS PREFERE |              |                |             |                  |  |  |  |
|     |                           |            |                 | ACCOUNTING - | VIEW STATEMENT | rs          |                  |  |  |  |
|     |                           |            |                 | /            |                |             | Reset Filter     |  |  |  |
|     | Period From -             | Period To  | Current Balance | Past Due 30  | Past Due 60    | Past Due 90 | Past Due Over 90 |  |  |  |
|     | 2/1/2016                  | 2/29/2016  | \$0.00 ×        | \$0.00       | \$0.00         | \$0.00      | \$0.0D           |  |  |  |
|     | 1/1/2016                  | 1/31/2016  | \$0.00          | \$135.52     | \$0.00         | \$0.00      | \$0.00           |  |  |  |
|     | 12/1/2015                 | 12/31/2015 | \$135.52        | \$0.00       | \$0.00         | \$0.00      | \$0.00           |  |  |  |